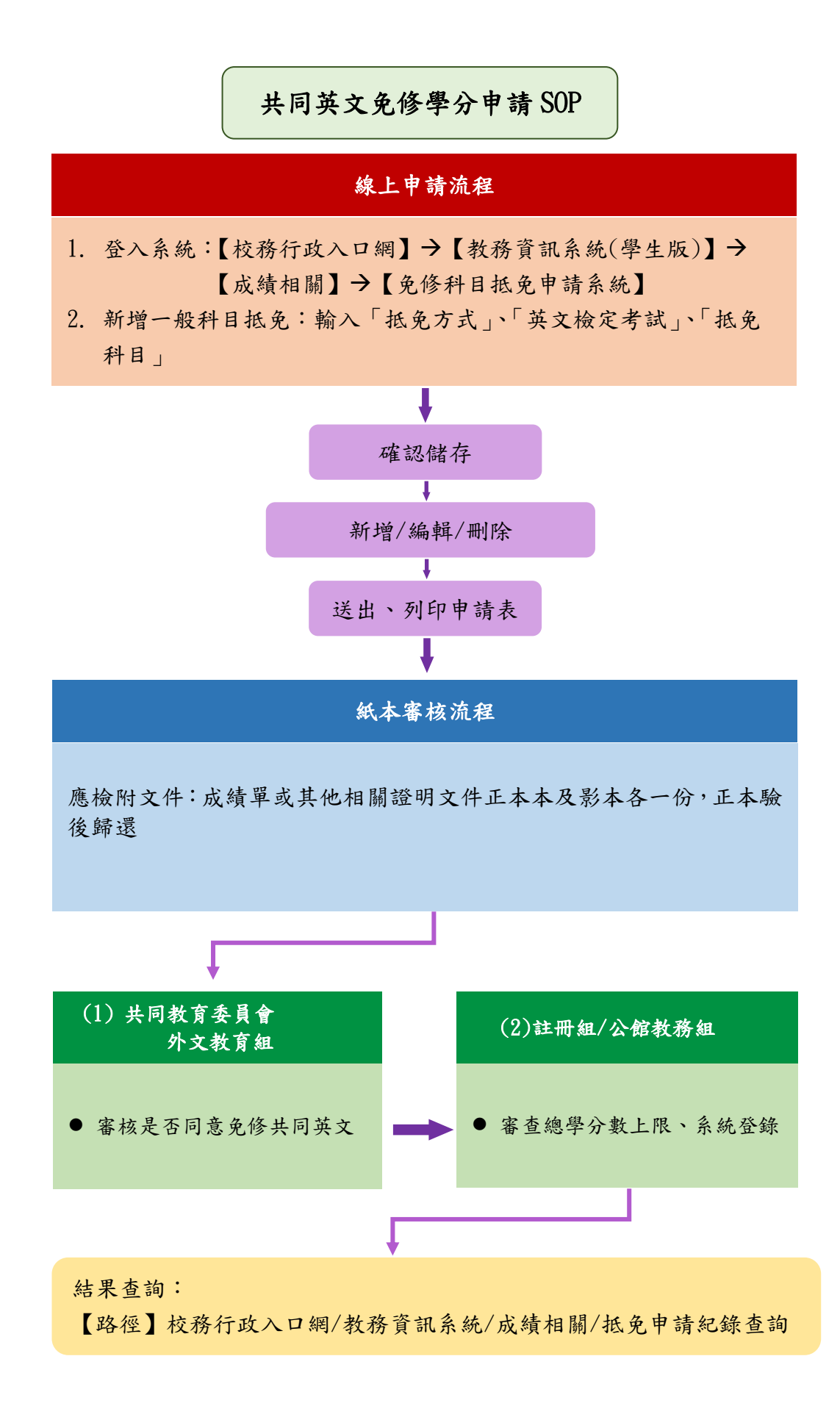

### 共同英文免修申請流程

步驟一

1.請登入【校務行政入口網】→【教務資訊系統(學生版)】→【成績相關】→ 【免修科目抵免申請】。

2.勾選同意後,按〔開始申請〕。

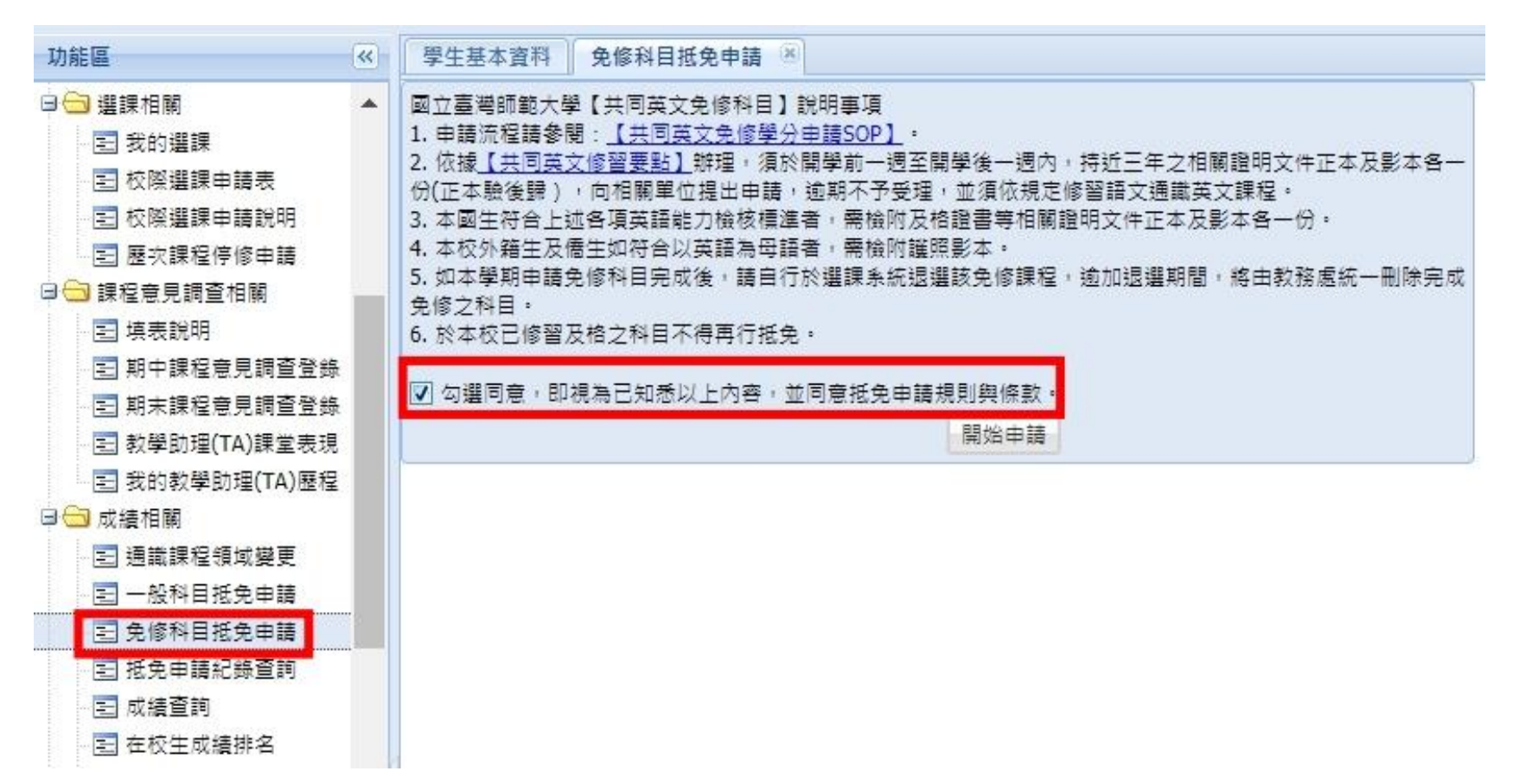

步驟二

## 點選〔新增共同英文免修〕 ,開始輸入免修資訊。

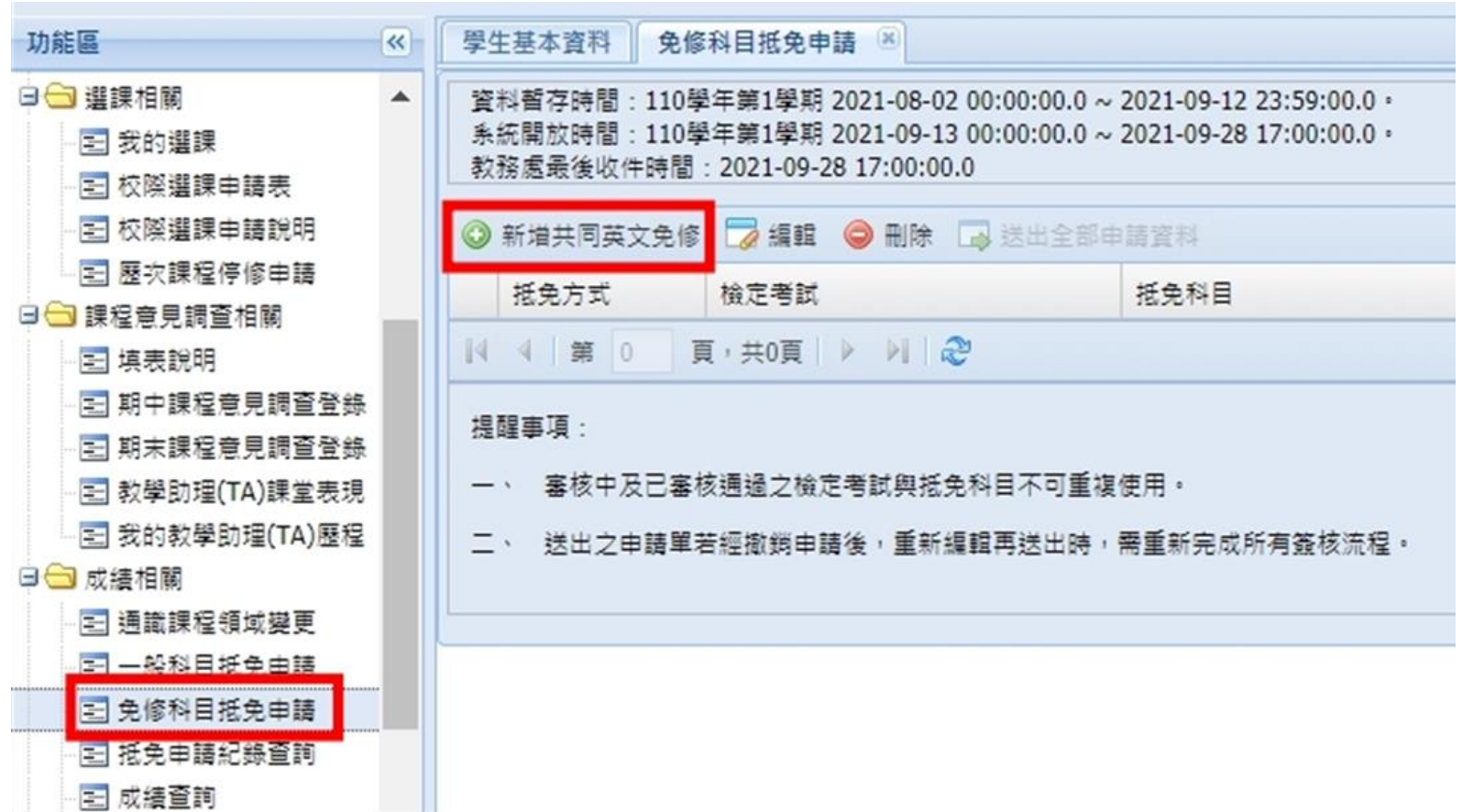

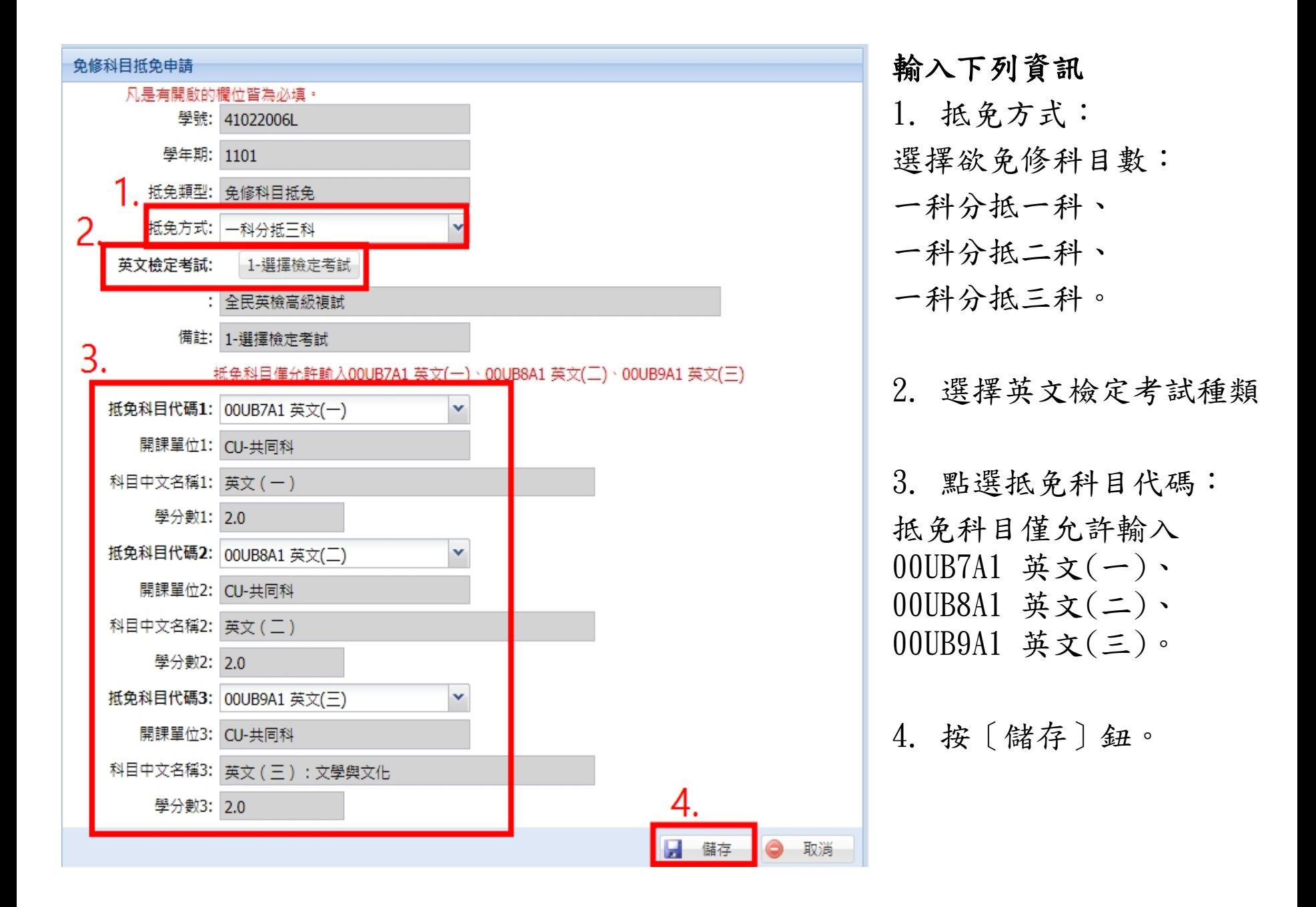

#### 步驟三

- 1. 可「新增」/「編輯」/「刪除」資料,確認所有課程資訊無誤後,按〔送 出全部申請資料〕,並確認連絡電話。
- 2. 確認後,出現〔是否列印英文免修申請表〕視窗,選擇〔是〕,將自動下 載抵免學分申請表;選擇〔否〕,將出現「申請資料送出成功,如要列印 共同英文免修學分申請表請至抵免申請紀錄查詢列印!」視窗。

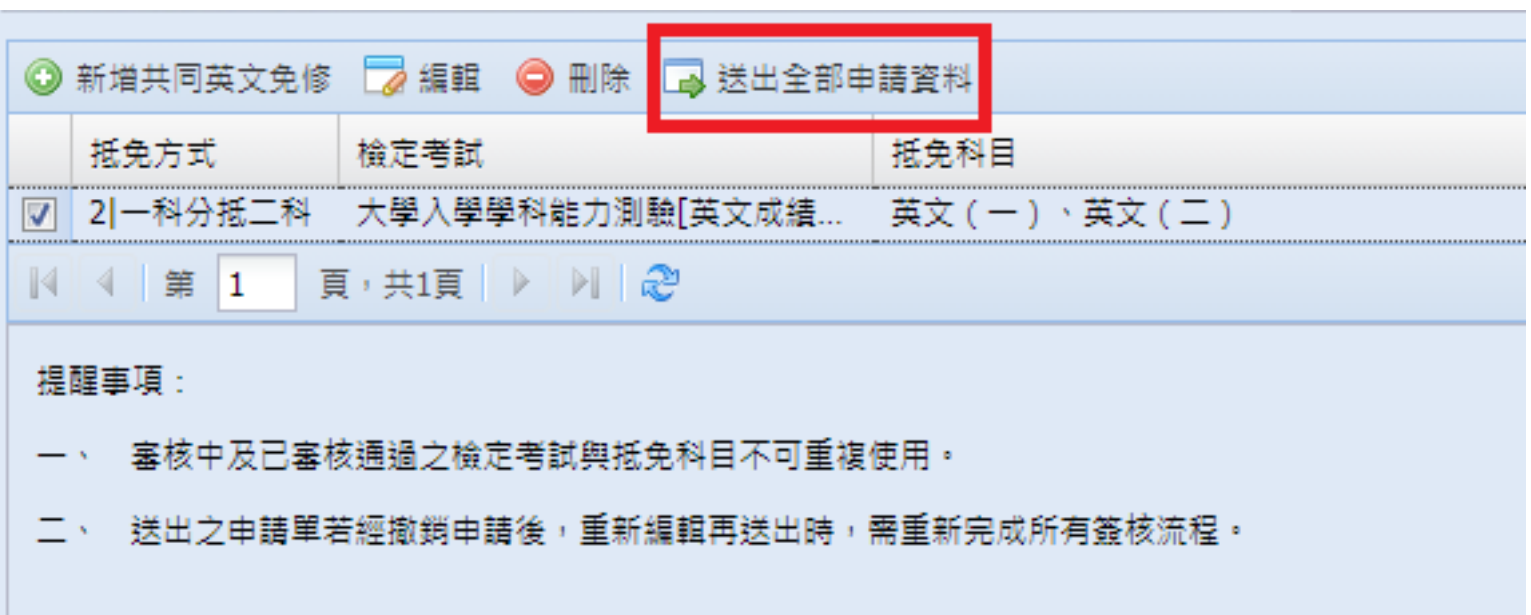

#### 步驟四

若未於送出申請資料後立即下載列印申請表,可至【抵免申請紀錄查詢】,下拉 選擇「申請單編號」,系統將自動帶出申請紀錄,按〔列印申請表〕鈕。

註1:送出申請資料後,若要修改任何資料,需撤銷全部申請資料,重新申請。 註2:若紙本申請表已送達教務處,則不可再修改任何資料。

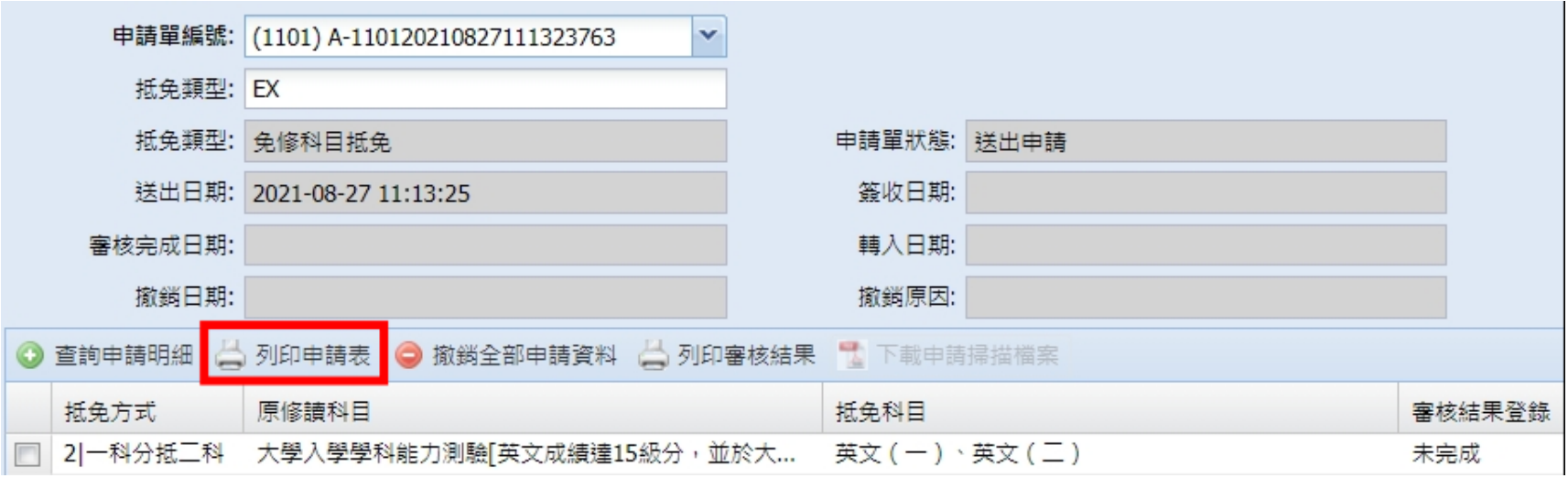

#### 國立臺灣師範大學共同英文免修學分申請表

申請日期: 2021-09-01 15:27:04

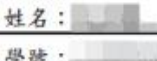

系所: 聯絡電話:

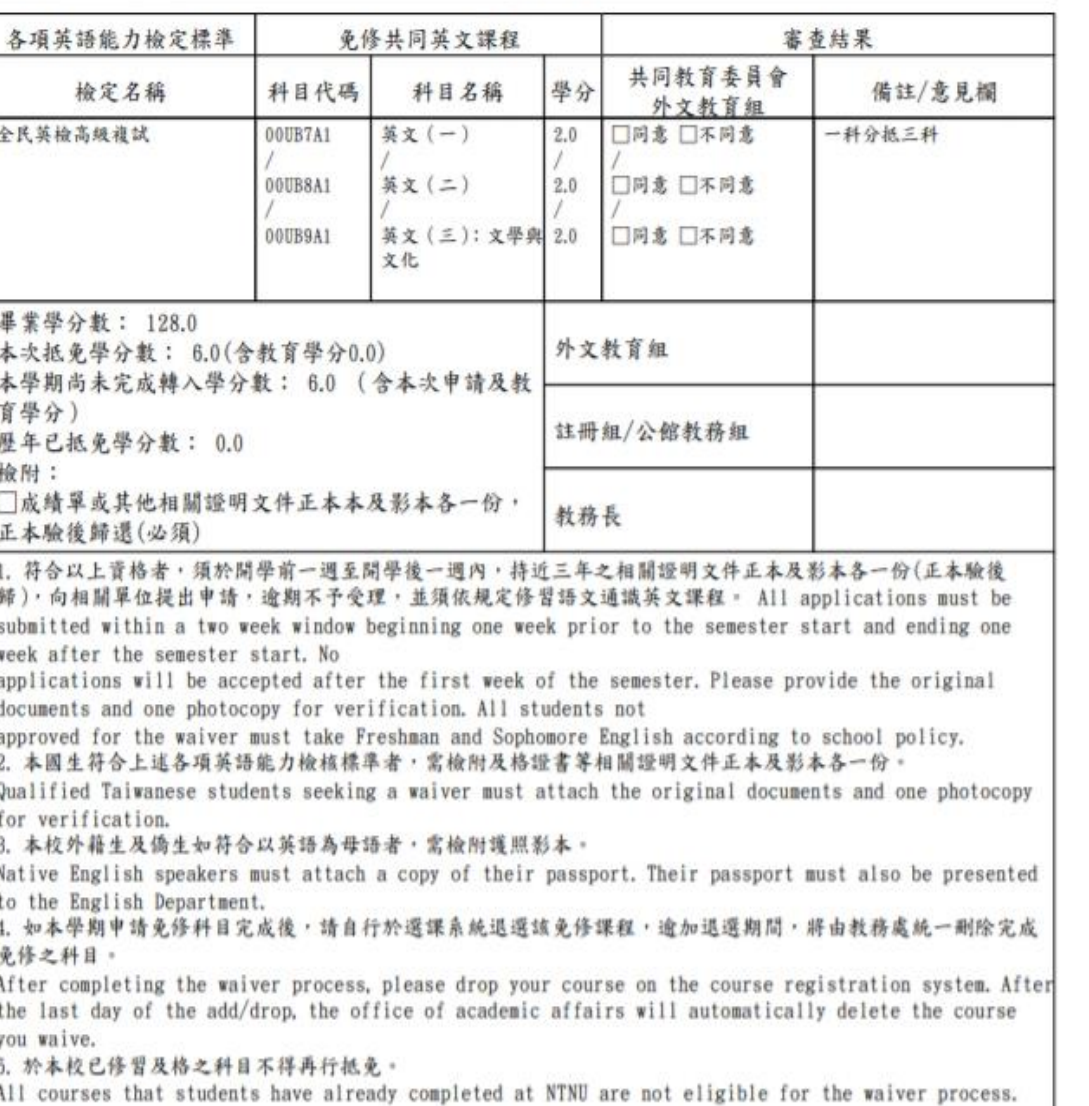

# 紙本申請流程

步驟一

印出申請表後,請檢附成績單及其 他相關證明文件正本及影本各1份, 至共同教育委員會-外文教育組審 查(正本驗後歸還)。

#### 步驟二

- 1. 送交申請表至教務處後,可登 入【校務行政入口網】→【教 務資訊系統(學生版)】→【成 績相關】→【抵免申請紀錄查 詢】查詢審查進度。
- 2. 申請表狀態為「完成審查」後, 可自行列印審核結果。